# **Sommario**

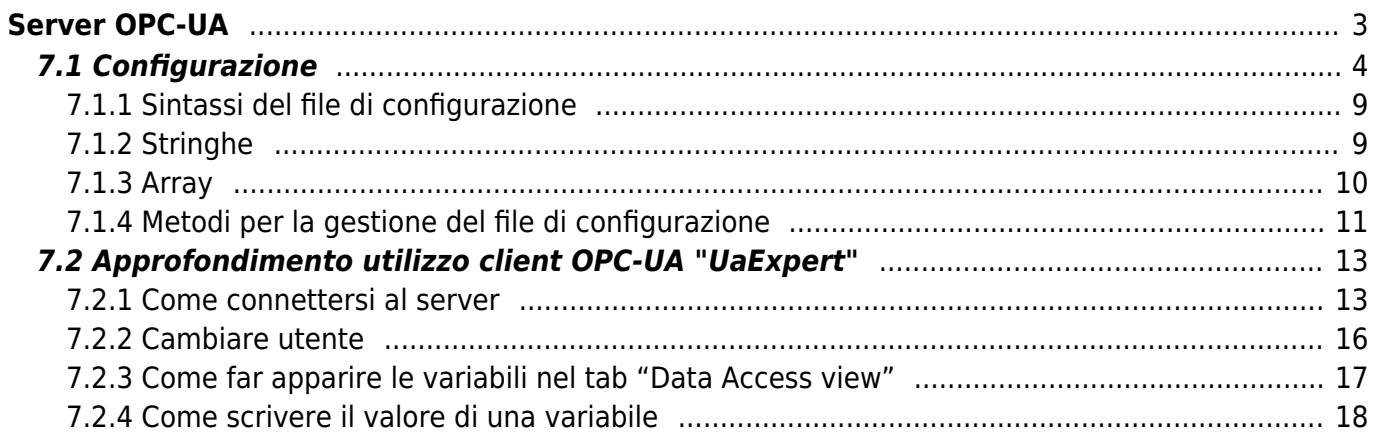

# <span id="page-2-0"></span>**Server OPC-UA**

Se il prodotto è stato acquistato con l'opzione QBR2A01/**OPC**/12V, è pre-installato all'interno **anche** un server OPC-UA con la capacità di comunicare con un controllore Qmove+. Una volta che il QBR2A è stato configurato il server si avvierà automaticamente e si potrà utilizzare un qualsiasi client per accedervi e configurare le variabili PLC da esporre.

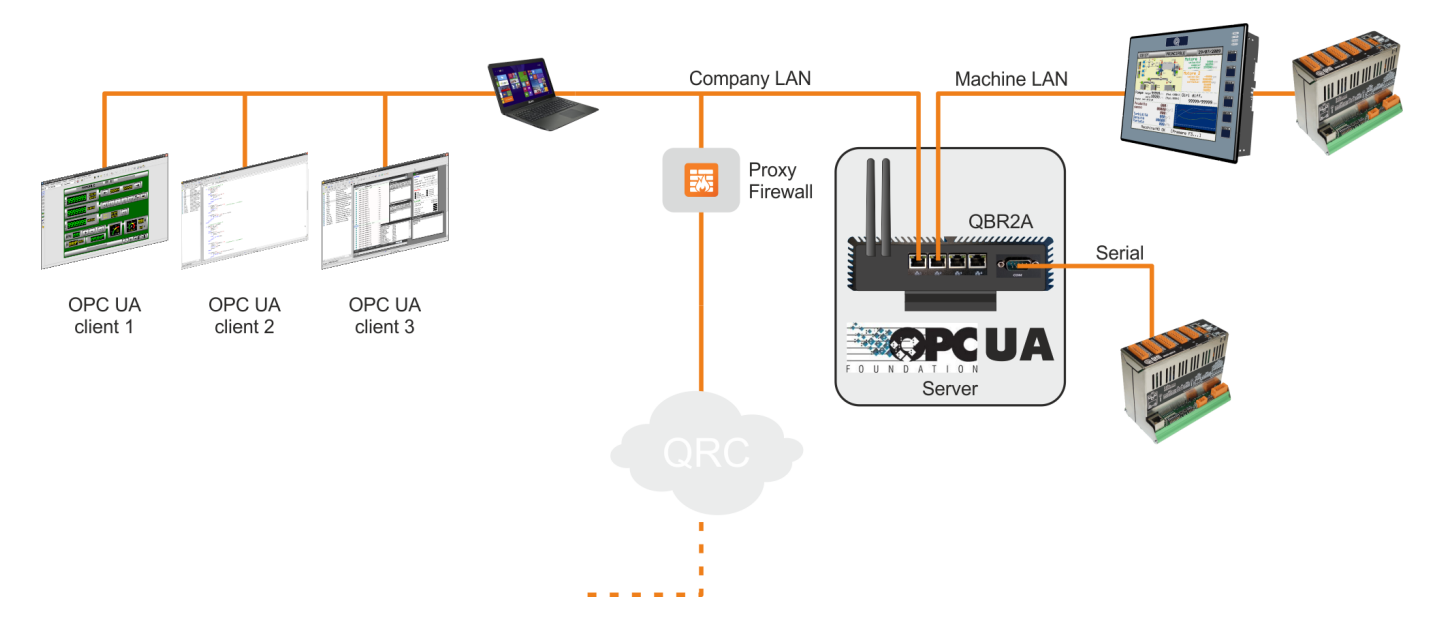

# <span id="page-3-0"></span>**7.1 Configurazione**

Le variabili del PLC/Controller che il server OPC-UA espone sono completamente configurabili mediante un Client OPC-UA. Di seguito si riporteranno alcune immagini che mostrano la configurazione tramite il client OPC-UA UaExpert fornito da Unified Automation.

Quando il Bridge viene acceso per la prima volta si avrà la seguente schermata.

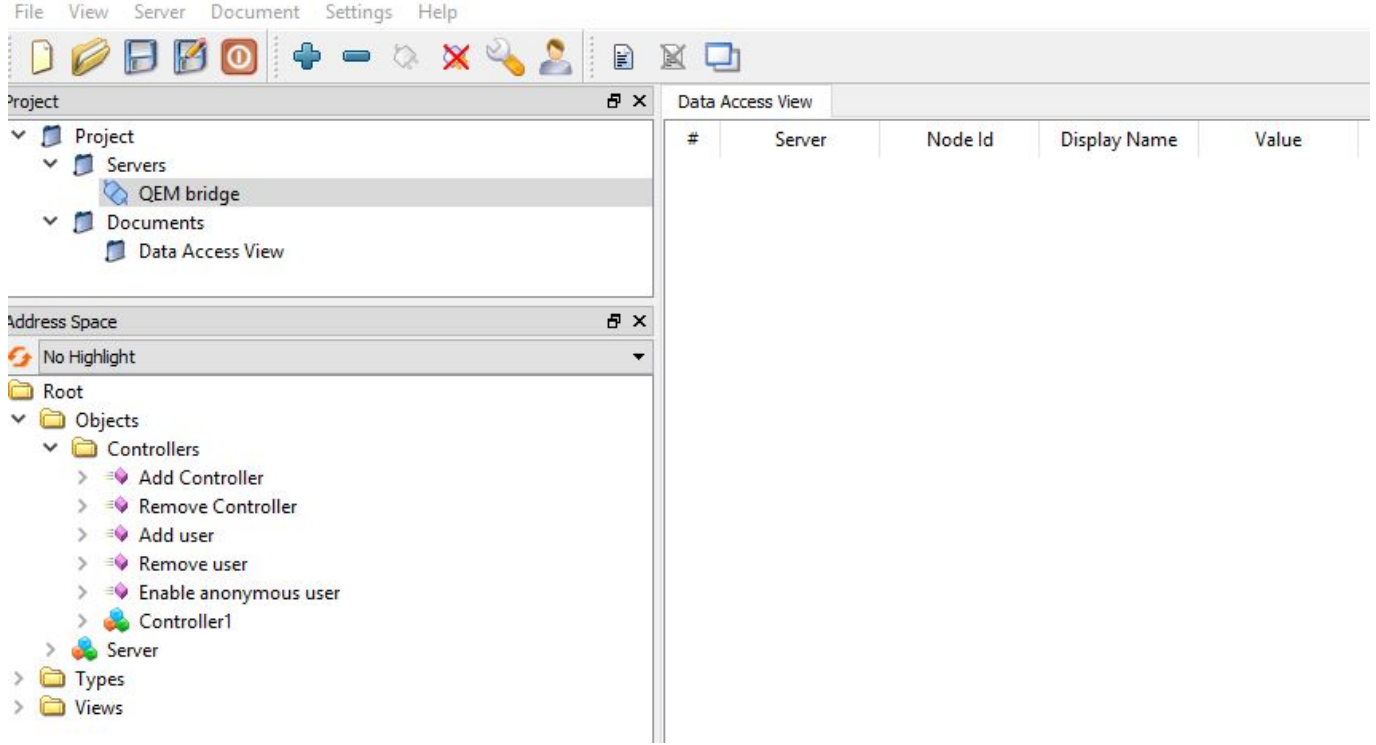

Nella cartella "Controllers" troviamo i metodi per gestire i controllori QEM:

- **Add Controller**: Cliccando con il tasto destro sul metodo "Add Controller" si possono aggiungere uno o più controllers specificando il nome desiderato con cui il controller deve essere mostrato in OPC-UA.
- **Remove Controller**: rimuove il controller del quale si `indicato il nome dall'address space OPC-UA
- **Add user**: aggiunge un utente con \*nome utente\*, \*password\* e \*livello di accesso\*. I livelli di accesso disponibili sono 2: \*service\* e \*user\*. Il livello \*user\* può solo leggere e scrivere le variabili mentre il livello \*service\* può aggiungere e rimuovere sia controllers che variabili. (Richiede riavvio)
- **Remove user**: rimuove l'utente del quale si è indicato lo \*user name\*. (Richiede riavvio)
- **Enable anonymous user**: rende il server OPC-UA accessibile senza specificare nome utente e password. In questo caso l'utente potrà solo leggere e scrivere le variabili già presenti. (Richiede riavvio)

Gli ultimi 3 metodi descritti richiedono il riavvio del server OPC-UA affinché le modifiche siano effettive. Per riavviare il server c sono 2 possibilità:

- spegnere e riaccendere il bridge
- chiamare il metodo \*RequestServerStateChange\* come nella figura che segue

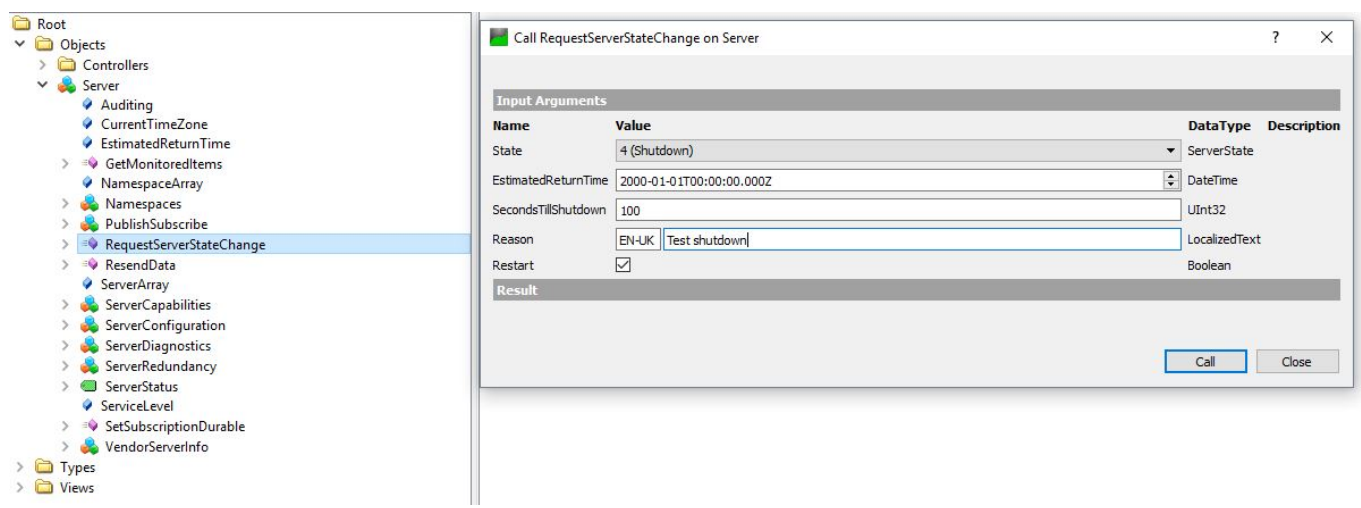

Dopo aver aggiunto il controller cliccare refresh per vedere il nuovo oggetto nell'Address Space OPC-UA.

<span id="page-4-1"></span>L'oggetto Controller dispone di una serie di metodi<sup>[1\)](#page-4-0)</sup> e di una serie di variabili di default per mostrare lo stato della connessione tra il Bridge ed il Controller vero e proprio.

Le variabili possono essere trascinate nel tab centrale in modo che siano aggiornate automaticamente e che si possano scrivere con facilità.

<span id="page-4-0"></span>**[1\)](#page-4-1)** I quadratini in rosa.

Per configurare l'IP a cui il controller deve connettersi cliccare con il tasto destro sul metodo "Set IP Configuration", indicare indirizzo IP e porta e poi premere Call.

Dopo un refresh compariranno le variabili ""IP" e "Port" con i valori indicati.

 $\frac{1}{2}$ 

 $\mathbb{S}^2$ 

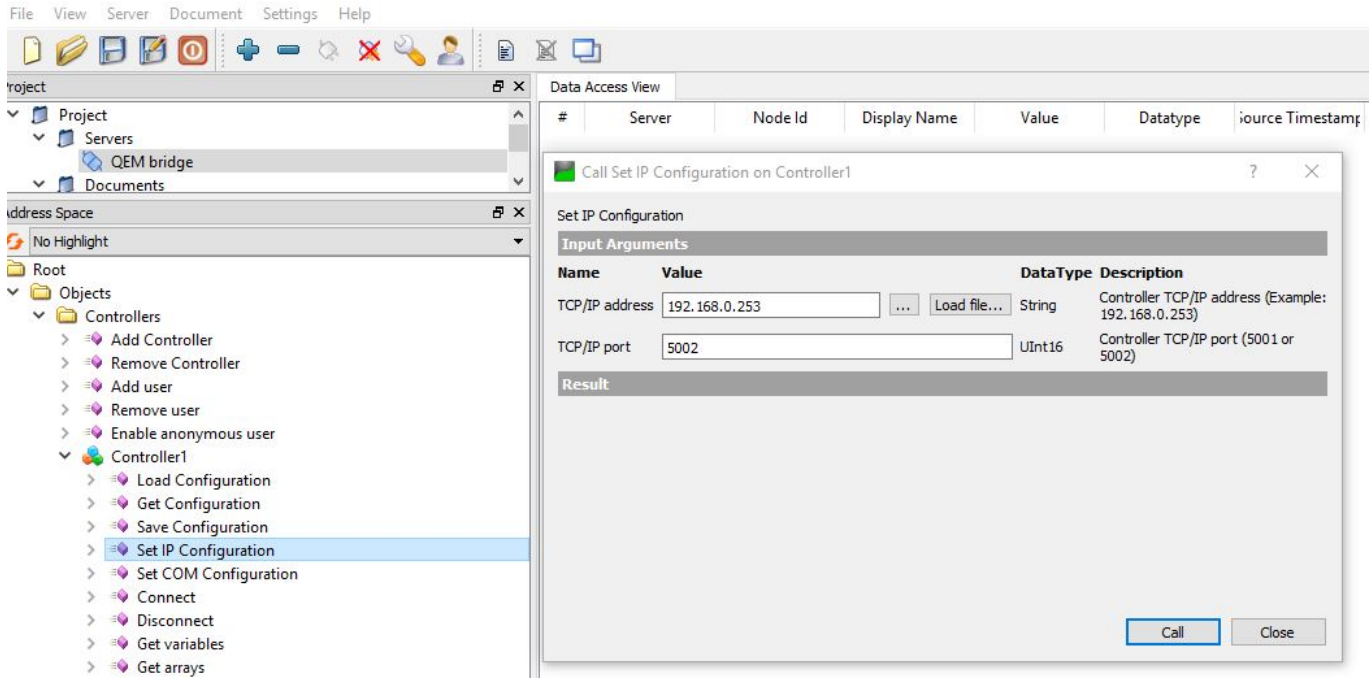

Dopo aver specificato i dati di connessione cliccare con il tasto destro sul metodo "Connect", se la connessione va a buon fine la variabile "Connected" assumerà valore true.

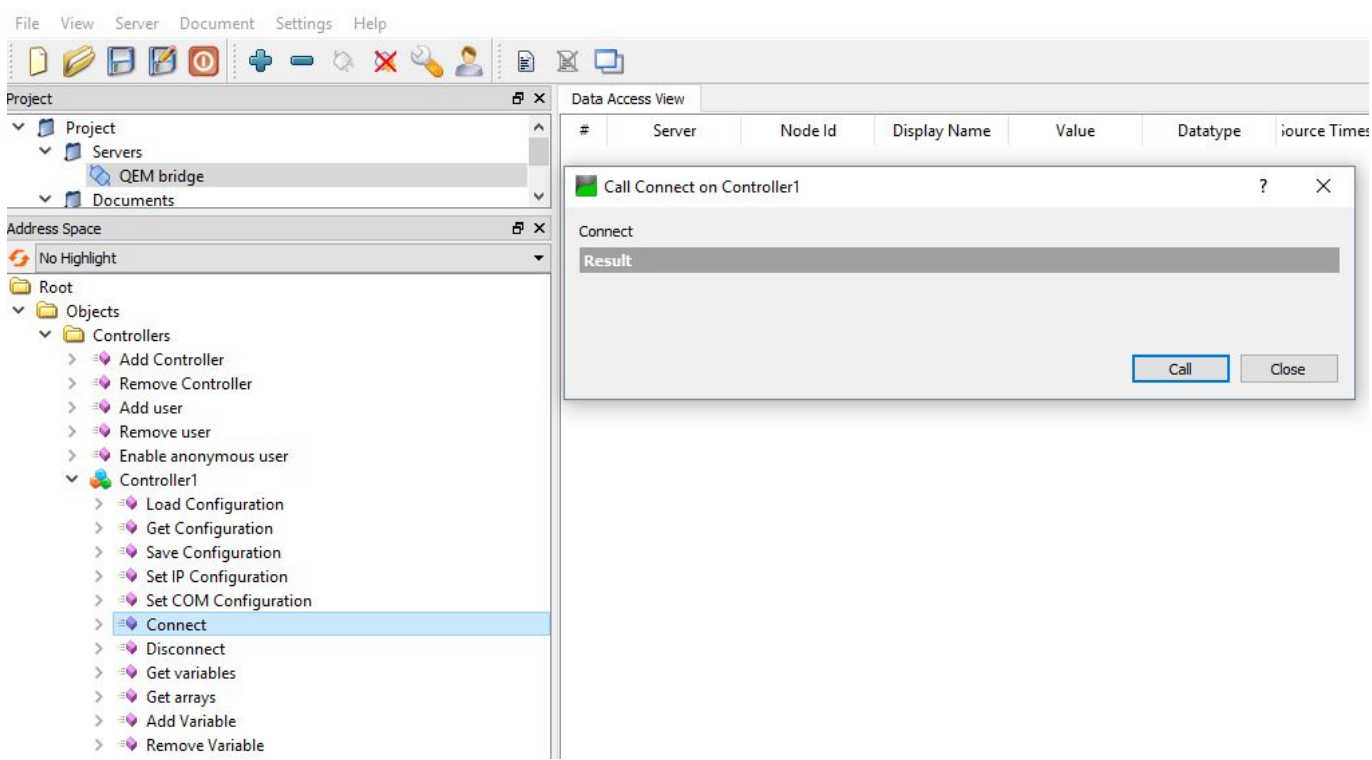

<span id="page-6-0"></span>A questo punto di può procedere con l'aggiunta delle variabili desiderate cliccando sul metodo "Add Variable" specificando il Nome con cui la variabile sarà esposta in OPC-UA ed il simbolo QCL corrispondente<sup>[1\)](#page-7-0)</sup>.

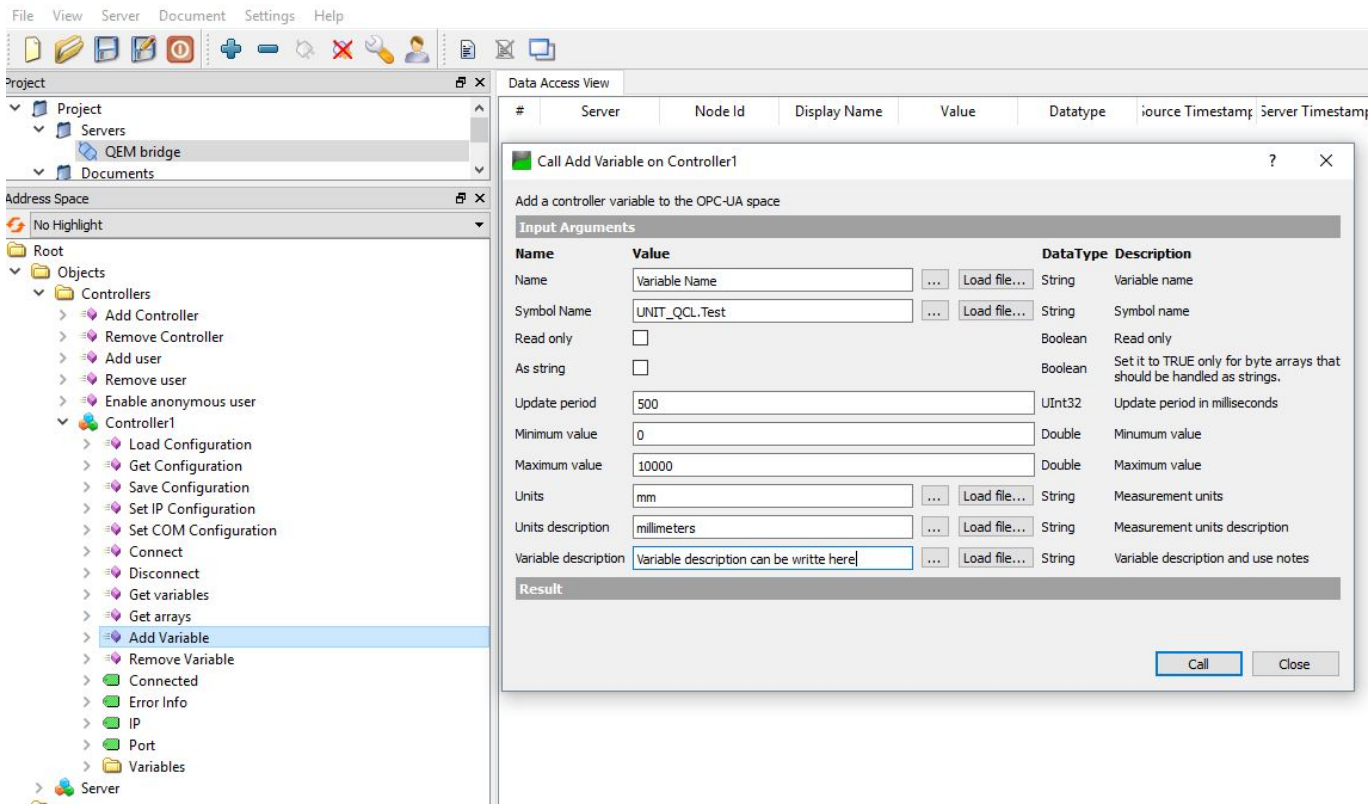

Una volta aggiunte tutte le variabili desiderate si può cliccare il metodo "Save Configuration" per salvare la configurazione in modo che sia conservata alla prossima riaccensione.

Se si desidera esportare la stringa di configurazione che definisce quali variabili devono essere esposte in modo da utilizzarla o modificarla per altre applicazioni è sufficiente cliccare il metodo "Get Configuration". Questo metodo ritorna una stringa in

<span id="page-6-1"></span>formato YAML che può essere facilmente modificata anche manualmente ed eventualmente ricaricata<sup>[2\)](#page-7-1)</sup> cliccando "Load Configuration". La sintassi del file di configurazione verrà descritta nei seguenti paragrafi.

Quando il Bridge OPC-UA è stato configurato per mostrare un controller (ad esempio Controller1) si potrà osservare il seguente Address Space.

Se sono state definite delle variabili QCL che il bridge deve esporre nell'Address Space OPC-UA, queste sono elencate nella cartella Variables.

Le variabili verranno mostrate solo dopo che il bridge si è connesso la prima volta con il Controller.

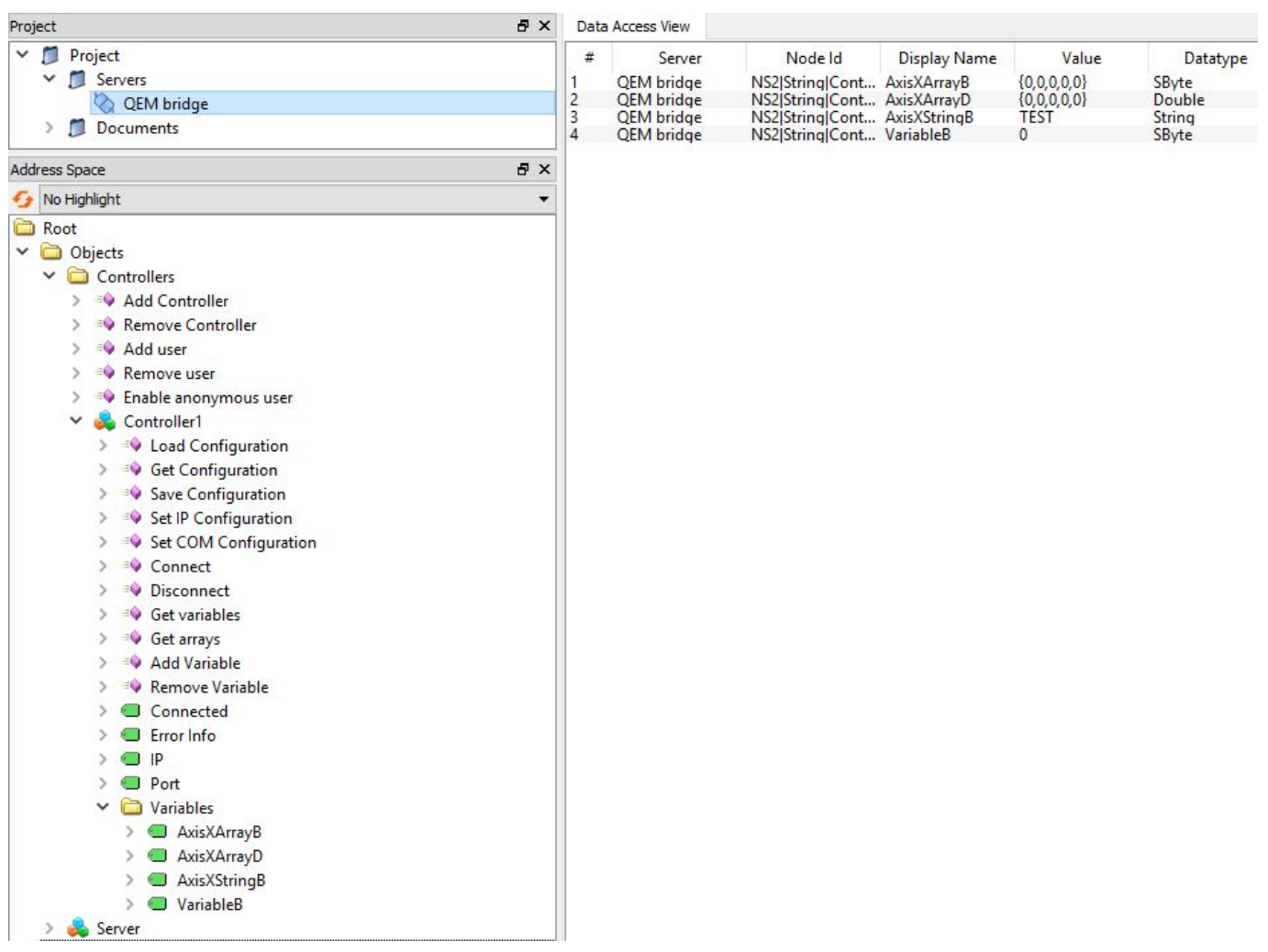

<span id="page-7-1"></span><span id="page-7-0"></span>**[1\)](#page-6-0)** Per gli array di tipo Byte `possibile impostare il flag "As string" in modo che in OPC-UA questi siano letti e scritti come delle stringhe. **[2\)](#page-6-1)** Dopo aver cliccato il metodo "Disconnect"

### <span id="page-8-0"></span>**7.1.1 Sintassi del file di configurazione**

Il file di configurazione utilizzato da ogni oggetto controller è in formato YAML ed ha la seguente sintassi:

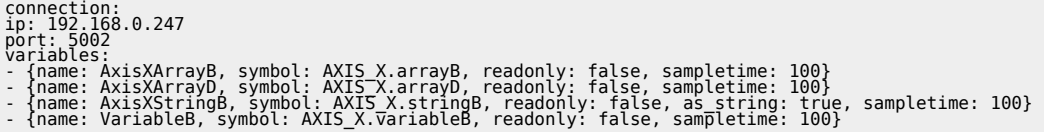

Le variabili possono essere aggiunte o rimosse e ne possono essere cambiati i parametri.

# <span id="page-8-1"></span>**7.1.2 Stringhe**

Per far si che un array di bytes sia visualizzato come una stringa in OPC-UA impstare il flag "as\_string" a true.

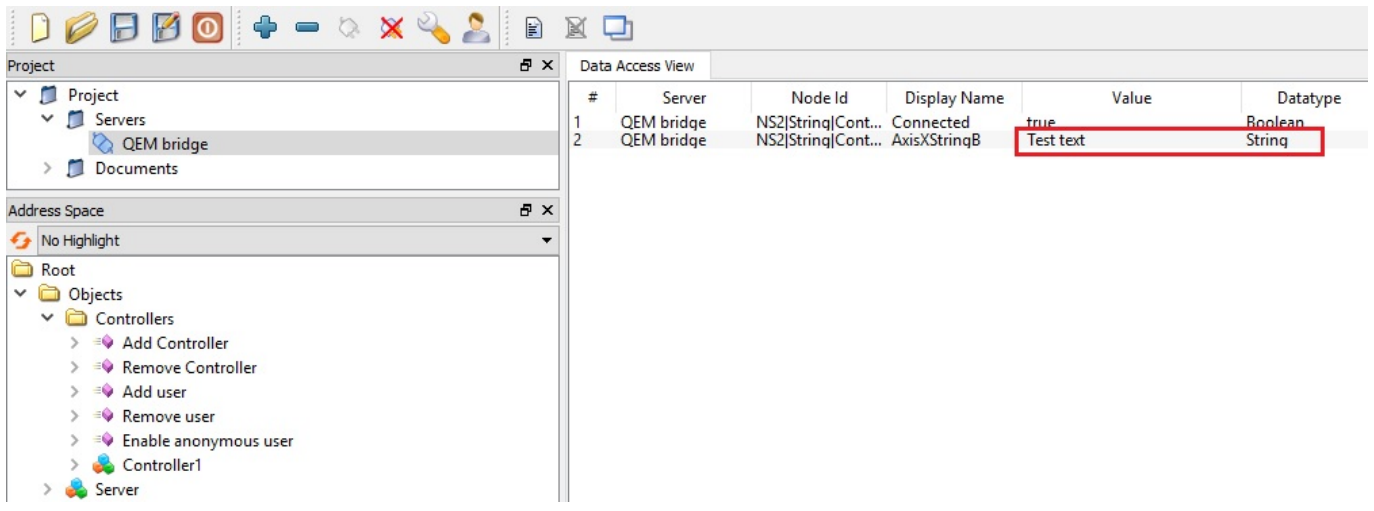

## <span id="page-9-0"></span>**7.1.3 Array**

Gli array vengono gestiti automaticamente in OPC-UA e ad essere diversa è solamente la finestra che consente la scrittura dei valori.

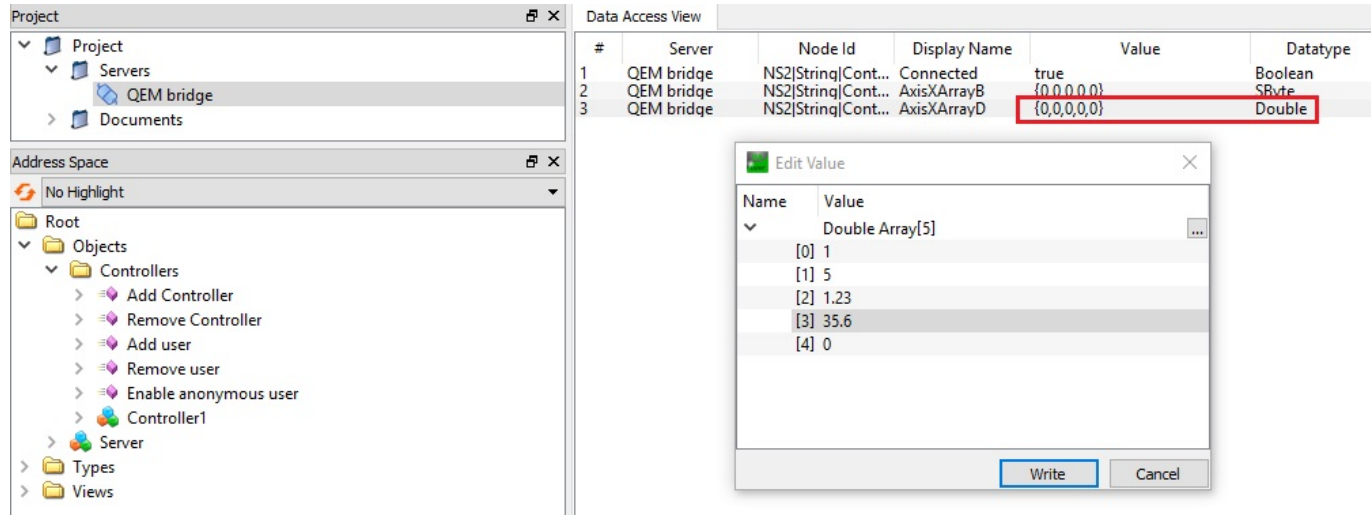

### <span id="page-10-0"></span>**7.1.4 Metodi per la gestione del file di configurazione**

#### **7.1.4.1 Esportazione del file**

Una volta aggiunte le variabili desiderate la configurazione può essere esportata cliccando sul metodo "Get variables". Il testo può essere salvato anche come file cliccando "Save as …".

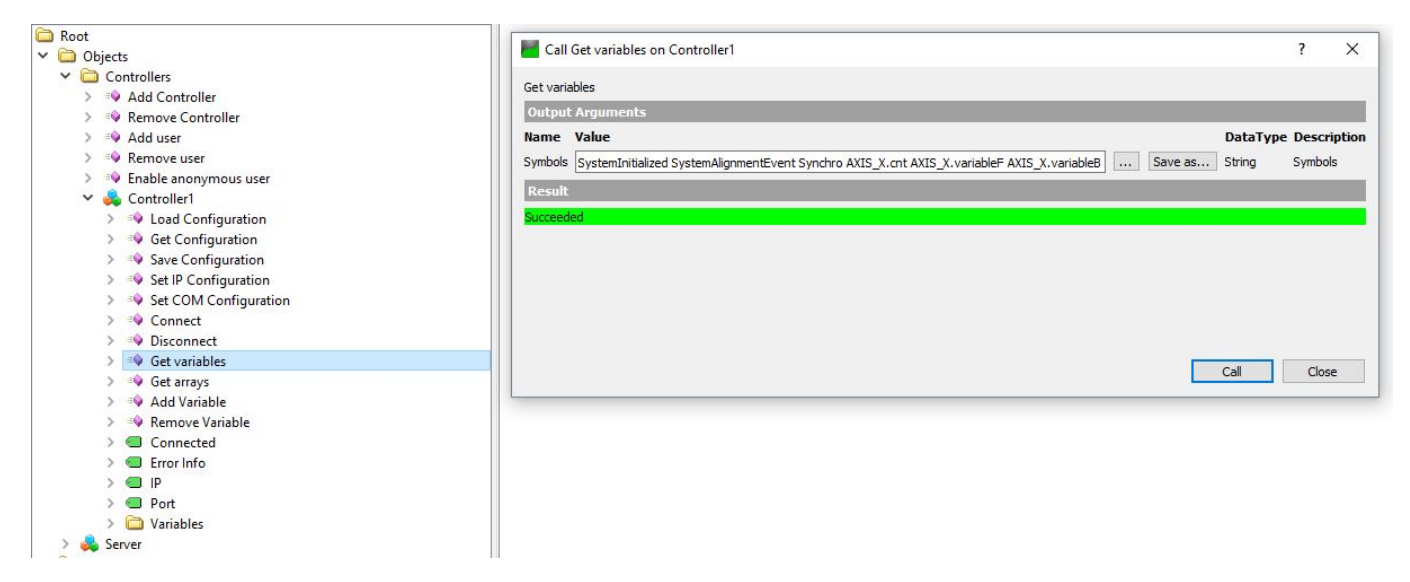

#### **7.1.4.2 Salvataggio del file**

Una volta aggiunte le variabili desiderate la configurazione può essere salvata in modo da venir ricaricata automaticamente alla riaccensione del bridge.

Per effettuare il salvataggio cliccare il metodo "Save Configuration" e successivamente il tasto "Call".

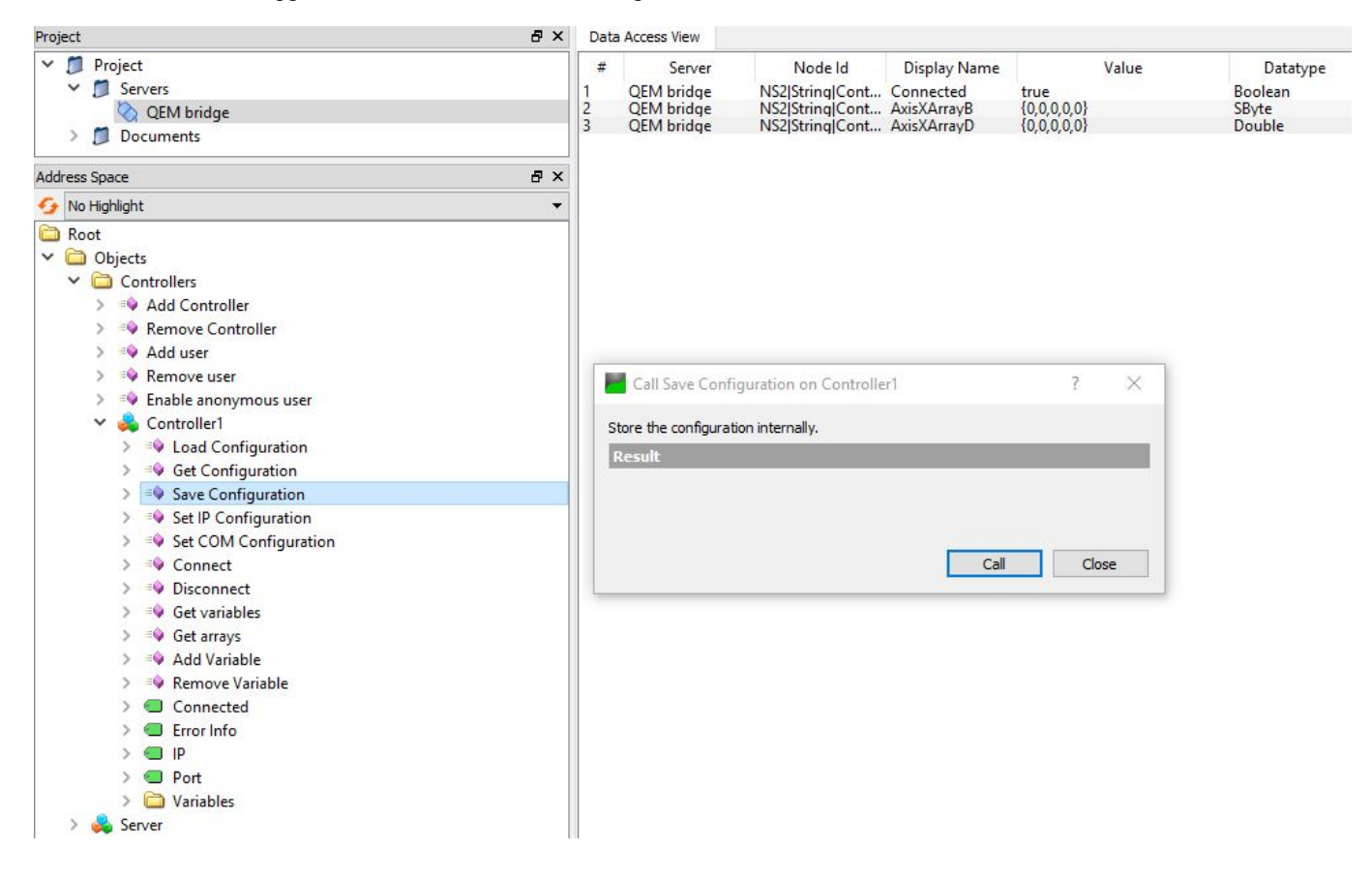

#### **7.1.4.3 Caricamento di un file esistente**

Nel caso si disponga già di un file di configurazione lo si può caricare con il metodo "Load Configuration".

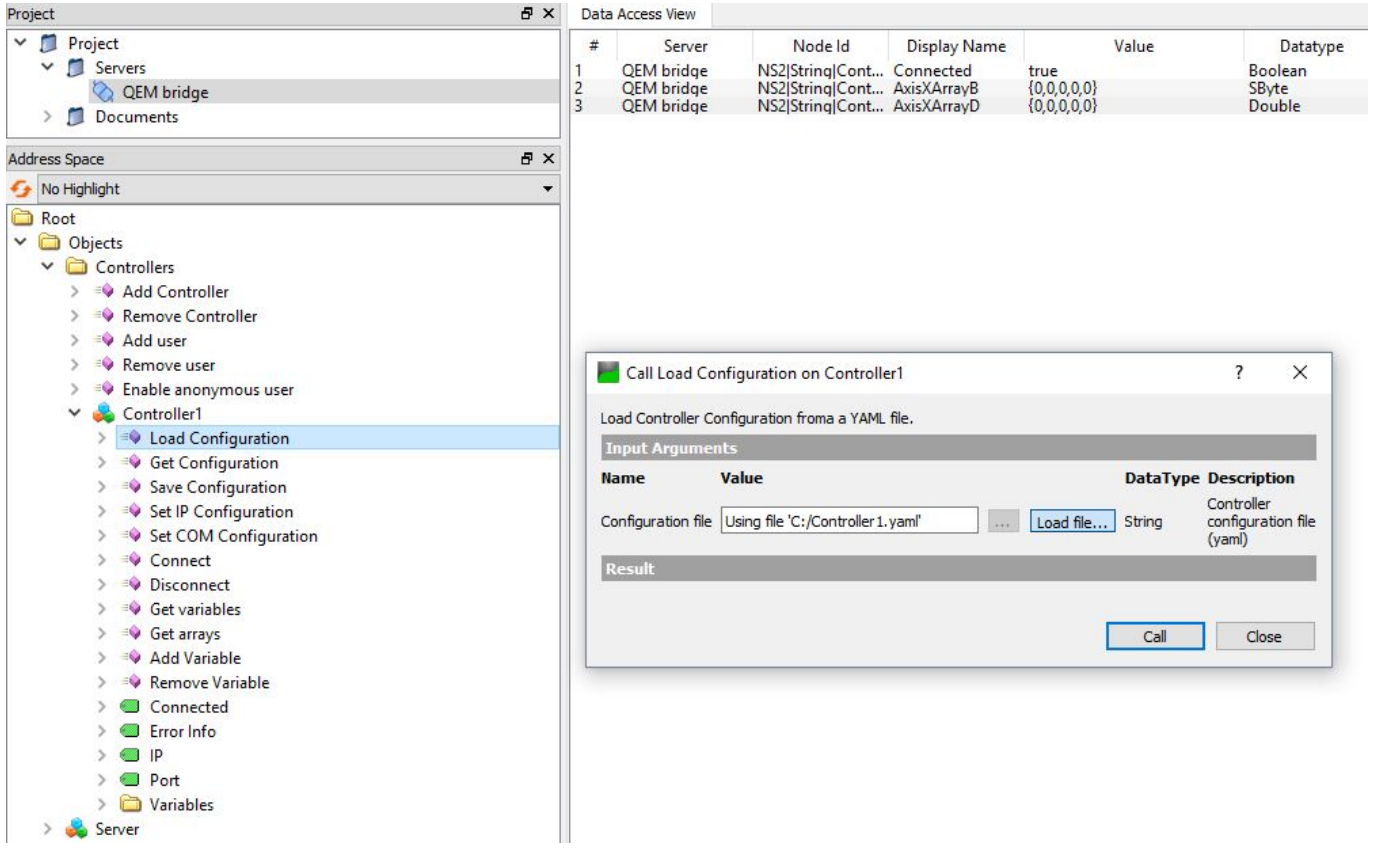

Come procedere:

- 1. Prima di poter caricare il file si deve cliccare il metodo Disconnect e successivamente su "Call"
- 2. Verificare che la variabile "Connected" sia false
- 3. Cliccare sul metodo "Load Configuration" e selezionare "Load file…" e successivamente cliccare "Call"
- 4. Riconnettere il Controller cliccando il metodo "Connect".

# <span id="page-12-0"></span>**7.2 Approfondimento utilizzo client OPC-UA "UaExpert"**

UaExpert è un client OPC-UA generico realizzato da Unified Automation.

Per ulteriori informazioni sul prodotto si invita a visitare la pagina del produttore al link [https://www.unified-automation.com/downloads/opc-ua-clients.html.](https://www.unified-automation.com/downloads/opc-ua-clients.html)

### <span id="page-12-1"></span>**7.2.1 Come connettersi al server**

Cliccare con il tasto destro su "Servers" e successivamente su "Add…"

 $\pmb{\times}$ 

Cliccare sul "Double click to Add Server …"

 $\pmb{\times}$ 

Inserire l'indirizzo IP del bridge e indicare la porta 4840

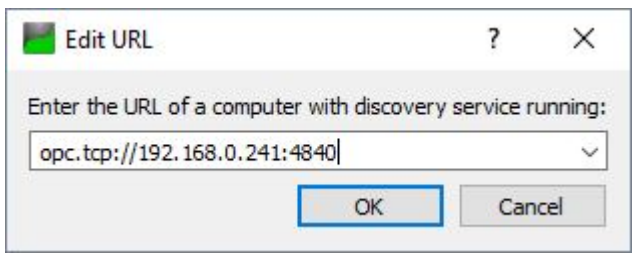

Inserire i dati per il login nel caso in cui *non sia consentito l'accesso come utente anonimo* oppure nel caso si desideri essere loggati sin dal primo accesso.

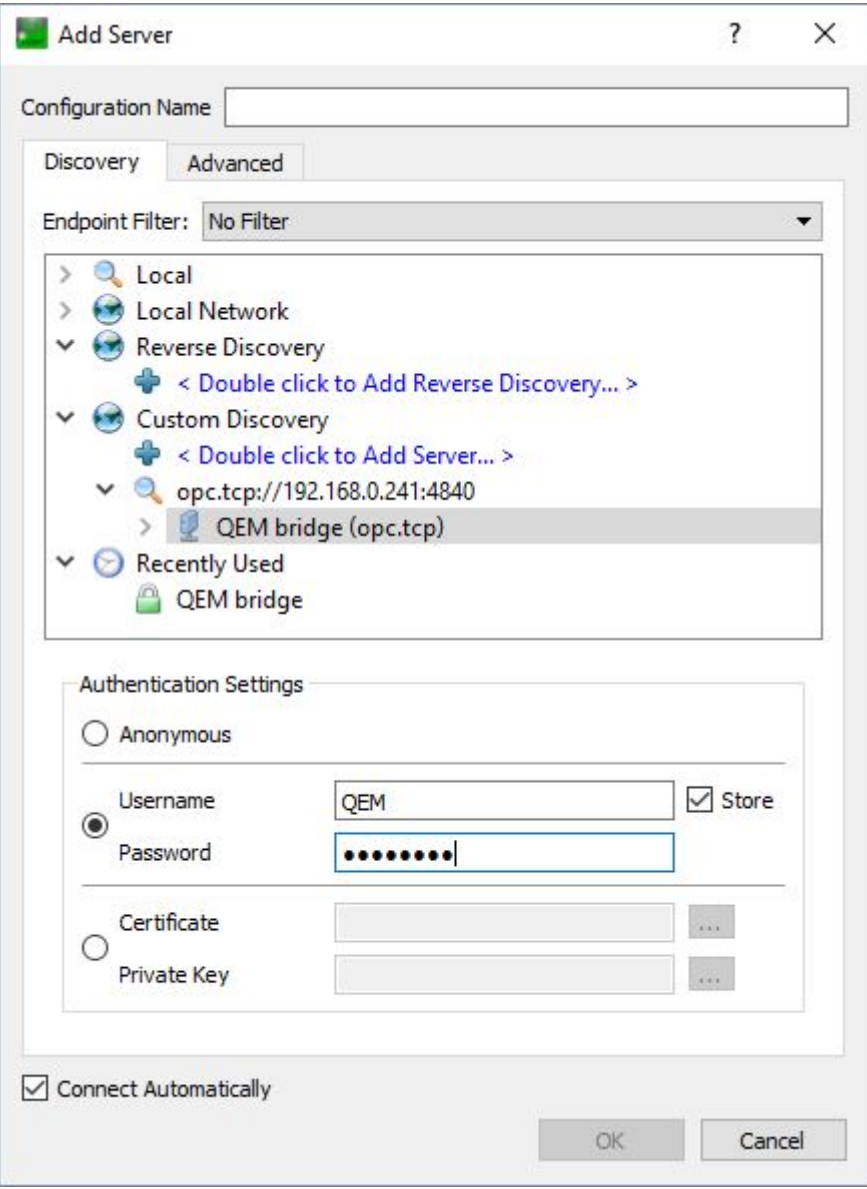

Per effettuare la connessione, cliccare due volte sul server OPC-UA specifico, che in questo caso è denominato "QEM bridge".

Cliccare Yes sulle possibili finestre di warning.

Selezionare le modalità di comunicazione tra quelle proposte ed inserire gli eventuali dati di autenticazione.

In figura è stata selezionata la modalità di comunicazione criptata Basic256Sha256.

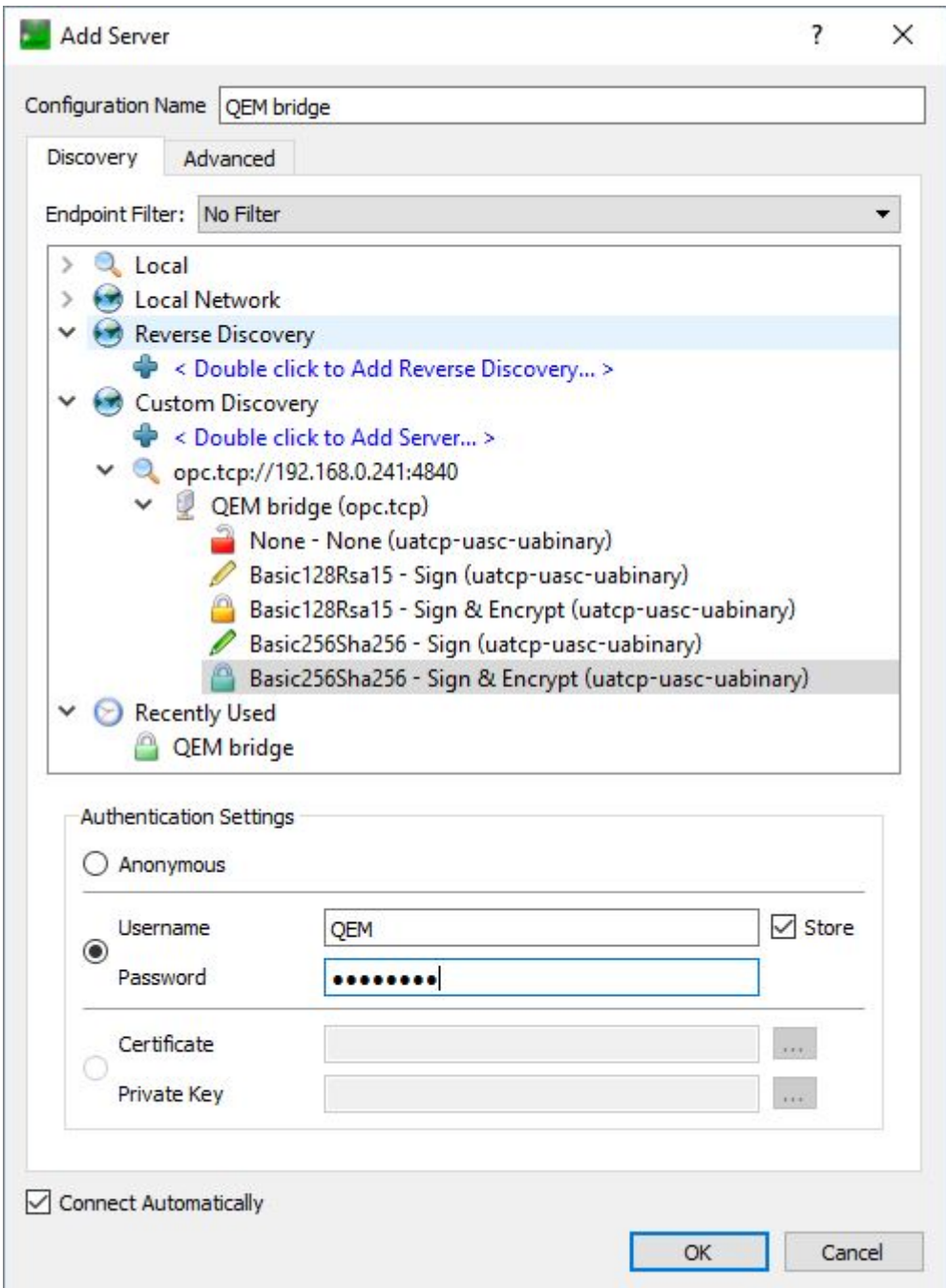

Ignorare eventuali finestre di warning.

 $\pmb{\times}$ 

Nel caso specifico questa finestra viene generata poiché il certificato di autenticazione contiele il solo nome dns del bridge qbr2a mentre si è effettuato l'accesso utilizzando l'indirizzo IP.

Datatype

Boolean<br>SByte<br>Double

#### <span id="page-15-0"></span>**7.2.2 Cambiare utente**

L'utente può essere cambiato anche dopo l'accesso iniziale cliccando sull'icona.

Unified Automation UaExpert - The OPC Unified Architecture Client - NewProject\* File View Server Document Settings Help B  $\blacksquare$ **XD** n Ø  $B$  $O$  $\triangle$  $\qquad \qquad \blacksquare$  $\circ$  $\mathbb{X}$ e  $\theta$  x Data Access View Project  $\vee$   $\Box$  Project  $\#$ Server Node Id Display Name Value Property<br>
NS2|String|Cont... Connected<br>
NS2|String|Cont... AxisXArrayB<br>
NS2|String|Cont... AxisXArrayD<br>
NS2|String|Cont... VariableB QEM bridge<br>QEM bridge<br>QEM bridge  $\checkmark$ Servers true<br>{0,0,0,0,0}<br>{0,0,0,0,0}  $\frac{2}{3}$ QEM bridge > Documents M brid  $\bar{p} \times$ Address Space No Highlight **Root**  $\overline{\smash{\triangleright} \bigcirc}$  Objects  $\vee$   $\bigcirc$  Controllers  $\Rightarrow$   $\Rightarrow$  Add Controller Remove Controller  $\Rightarrow$   $\Rightarrow$  Add user > < Remove user  $\Rightarrow$   $\Rightarrow$  Enable anonymous user Controller  $\geq$   $\frac{1}{20}$  Server > Types  $\sum$  Uiews

### <span id="page-16-0"></span>**7.2.3 Come far apparire le variabili nel tab "Data Access view"**

Selezionare la variabile con il tasto destro e trascinarla nel tab centrale, questa sarà aggiunta come ultima riga nella tabella delle variabili.

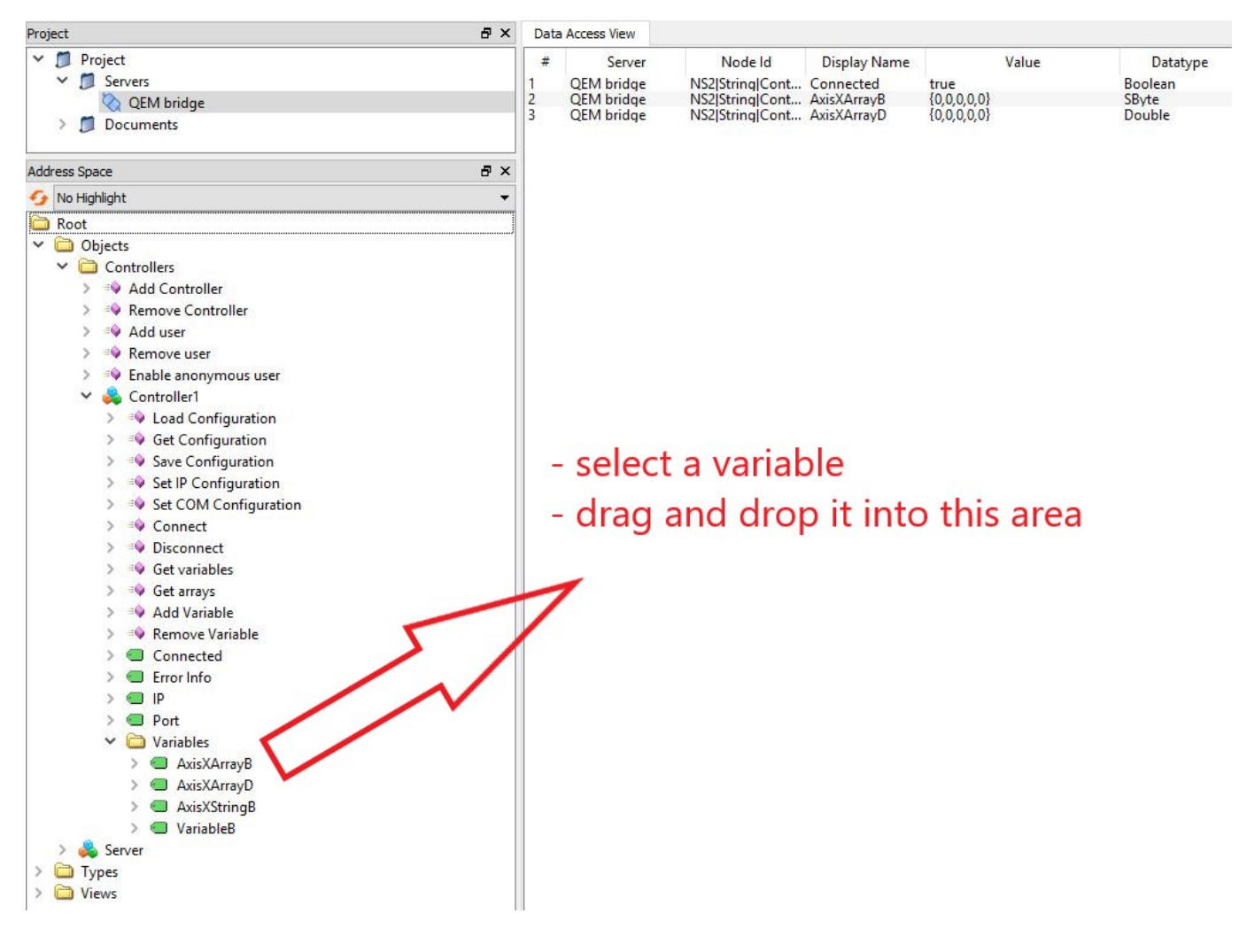

### <span id="page-17-0"></span>**7.2.4 Come scrivere il valore di una variabile**

Cliccare 2 volte sul campo "Value" della variabile corrispondente.

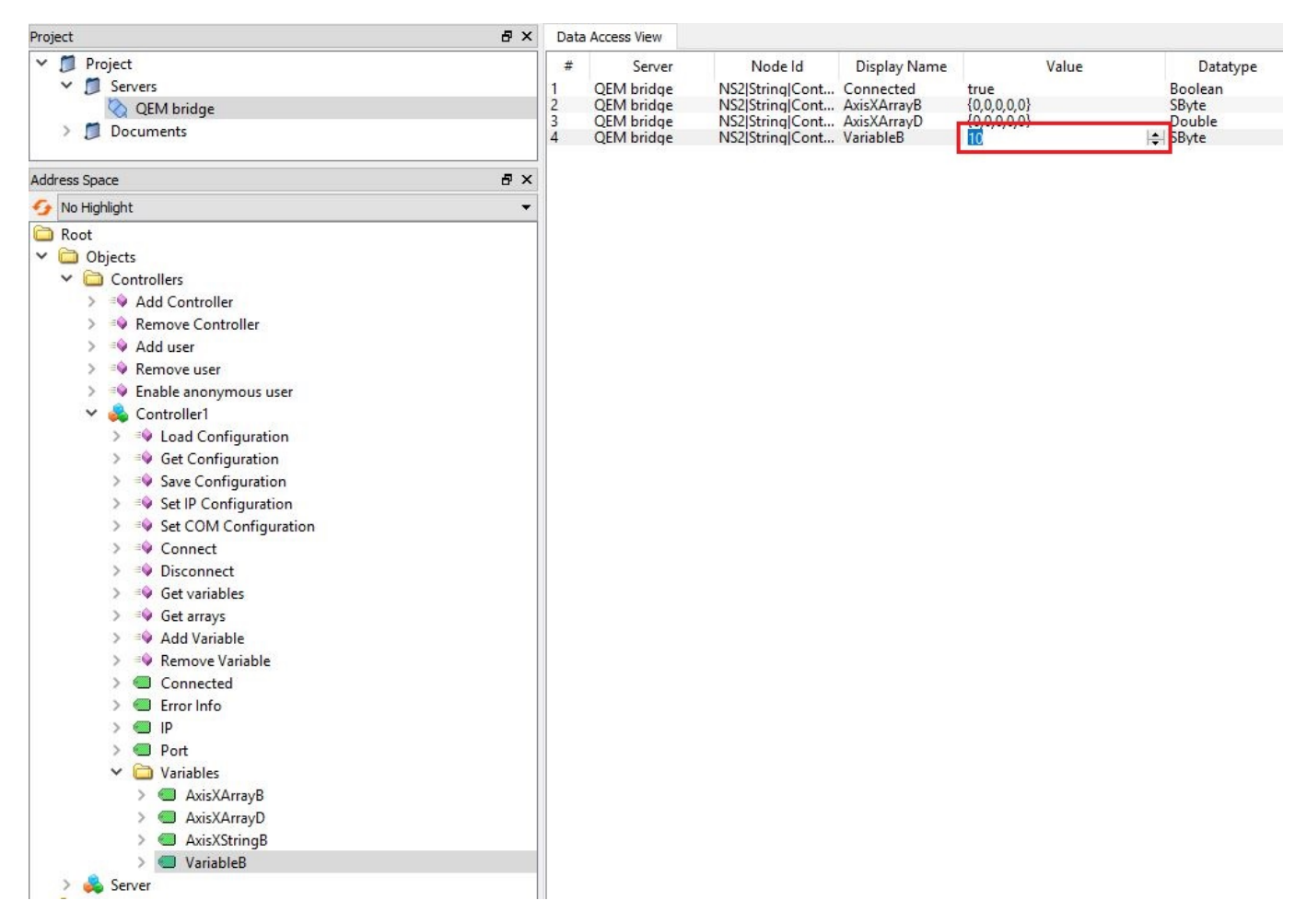

Documento generato automaticamente da **Qem Wiki** -<https://wiki.qem.it/> Il contenuto wiki è costantemente aggiornato dal team di sviluppo, è quindi possibile che la versione online contenga informazioni più recenti di questo documento.